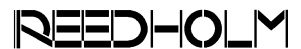

# **SUPPORT NOTE** SN-150

# **Running RDS Intranet in XP Mode on Windows 7**

#### **Introduction**

RDS Intranet is not supported on Windows 7 or on versions of Internet Explorer beyond IE8. Fortunately, the availability of Windows XP Mode on Windows 7 means that RDS Intranet can be accessed on new client desktops.

This document describes use of virtual Windows XP to run RDS Intranet and provides guidance on acquiring Windows XP Mode software and on converting to VMWare Player.

# **Windows XP Mode**

Windows XP Mode is offered as a separate download for Windows 7 Professional, Ultimate, and Enterprise editions. Each of these Windows 7 editions includes a full Windows XP user license.

Windows XP mode is a specialized Microsoft Virtual PC virtual machine (VM) that can integrate Windows XP programs with the Windows 7 desktop. In addition, it can act as a stand-alone VM accessed via remote desktop protocol (RDP).

Reedholm supports Windows XP Mode for purposes of running RDS Intranet via Internet Explorer 8. Unfortunately, Reedholm has been unable to make Microsoft Windows XP Mode behave, despite extensive in-house testing. Operations become unstable, and difficult to recover from problems.

#### **VMWare Player**

VMWare Player (4 and later) from VMWare is a much more robust and stable platform for virtual Windows XP. It is a free virtual machine manager that provides support for converting Microsoft Windows XP Mode to VMWare format using the VMWare vCenter Converter Stand Alone Client 5.1 tool.

# **Software for Converting to VMWare**

The conversion from a Windows XP Mode VM requires three software packages. The latter two are free, but require registration.

- Windows XP Mode
- VMWare Player
- VMWare vCenter Converter

# **Converting to VMWare Player**

From the starting point of having XP Mode installed and configured, these are the conversion steps:

- 1) Open vCenter converter, click Convert Machine, and choose a third party format.
- 2) Locate the Windows XP Mode VM configuration file ("filename.vhd") on the local hard disk. Its location is not tightly controlled, so a search might be necessary. Once found, start the conversion.
- 3) Open the Windows XP virtual machine configuration file ("filename.vmx") and add this line:

XPmode.enabled = "True"

- 4) Start the VM and install VMWare Tools when prompted.
- 5) Now it should be possible to set up the virtual machine for RDS Intranet access.

# **Additional Information**

These websites have more information on converting Windows XP Mode to VMWare player:

http://communities.vmware.com/message/1541165 #1541165

http://blog.zeltser.com/post/15781390680/windows -xp-mode-for-vmware-virtualization